# **[Crear un dominio en Windows 2003](http://www.megacrack.es/2008/06/05/como-crear-un-dominio-en-windows-2003-server/)  [Server y una zona inversa en DNS.](http://www.megacrack.es/2008/06/05/como-crear-un-dominio-en-windows-2003-server/)**

Lo que vamos a hacer es crear el primer dominio llamado MegaCrack de un futuro bosque de dominios, también vamos a crear una zona de búsqueda inversa en el DNS que instalaremos con el Domain Controller. Espero que os sea de gran ayuda.

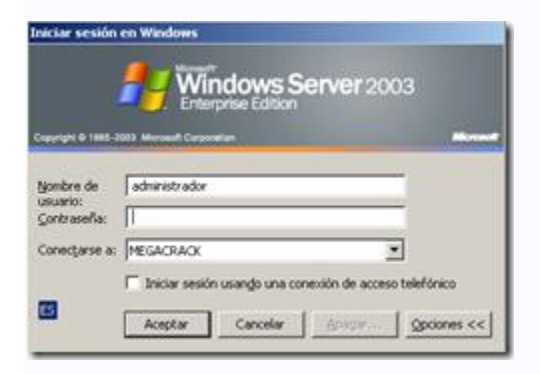

Esta será la pantalla final cuando arranquemos nuestra sesión con el Domain controller o con algún cliente que añadamos al dominio creado.

Lo primero que haremos después de instalar un servidor con Windows 2003 Server Standard Edition será configurarle una ip fija. En nuestro caso va a ser 192.168.1.100 como se muestra en la figura:

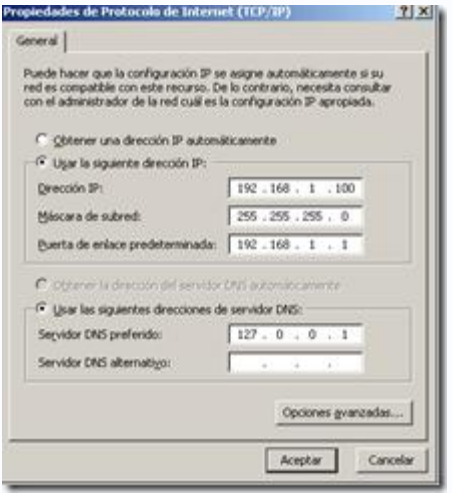

Este DNS (127.0.0.1) es la dirección de loopback del servidor, sí, podríamos poner su dirección ip (192.168.1.100) pero así no presta a confusión.

Si disponemos de acceso a internet uno de los pasos recomendados sería ponerlo al último nivel de parches (**[www.windowsupdate.com](http://www.windowsupdate.com/)**) y así dejaríamos el servidor un poco más protegido. (Ya me entendéis) para poder hacer esto tenéis que poner en los DNS unos dns externos por ejemplo unos que utilizo yo y me han ido siempre muy bien

son **194.179.1.100** y **194.179.1.101**, acordaros cuando terminéis de actualizar windows de volver a poner los DNS como en la imagen anterior.

El nombre del servidor será **FirstDomain**.

Cuando ya tenemos ip fija y los últimos parches de seguridad ya podemos empezar el proceso de creación de nuestro dominio:

Lo primero que hay que hacer es ejecutar el comando **dcpromo** o bien ejecutar el **Administre su servidor** y añadir la función **Controlador de dominio (Active Directory)** nosotros vamos a usar la primera opción (**dcpromo)** que es 4 pantallas más rápida y hace exactamente lo mismo.

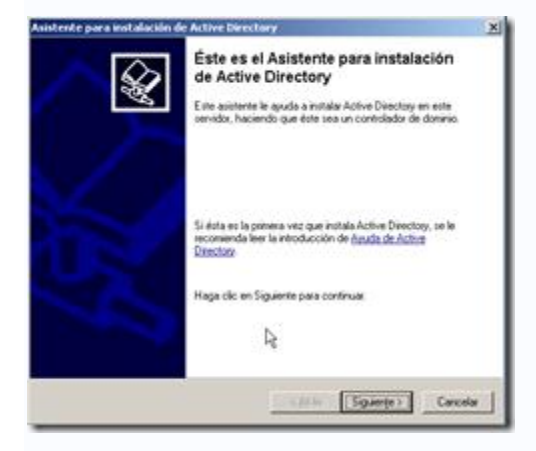

#### Pulsar **Siguiente.**

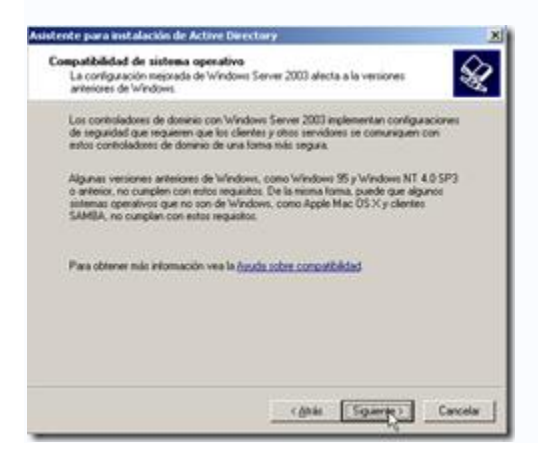

Pulsar **Siguiente**. (En el caso que vuestros clientes sean Windows 95, NT 4 deberéis leer la **Ayuda sobre compatibilidad** del enlace de la misma pantalla para decidir que hacer).

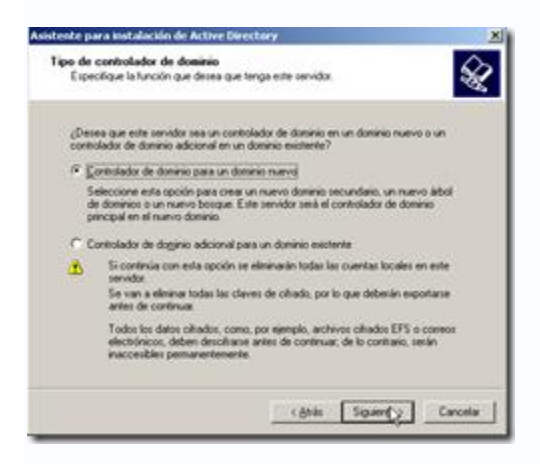

Como nuestro servidor va a ser el primer controlador de dominio deberemos dejar

### seleccionado **Controlador de dominio para un dominio nuevo**y pulsar **Siguiente**.

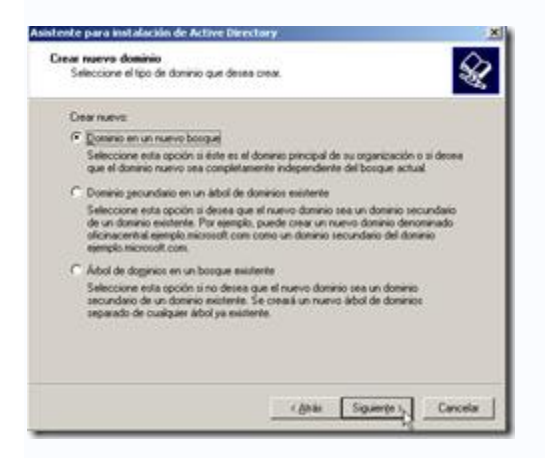

Pulsar **Siguiente**. (Como nosotros no disponemos en la actualidad de más dominios, o al menos queremos separar este dominio de cualquier otro dejaremos seleccionada la primera opción (Dominio en un nuevo bosque)).

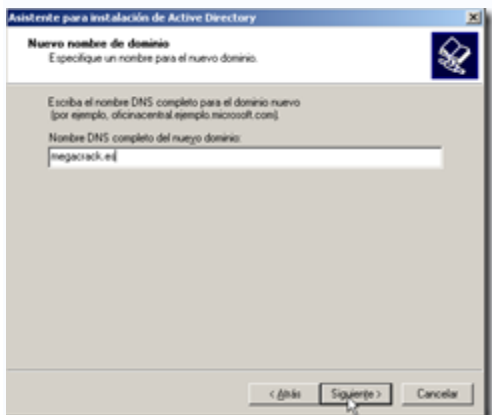

Aquí pondremos el nombre del dominio a crear, en nuestro caso **megacrack.es**, podéis poner el nombre que vosotros creáis pero tened en cuenta que si va a pertenecer a un dominio de internet sería bueno que se llamara igual para luego poder vincular servidores de mensajería, servicios web, etc…

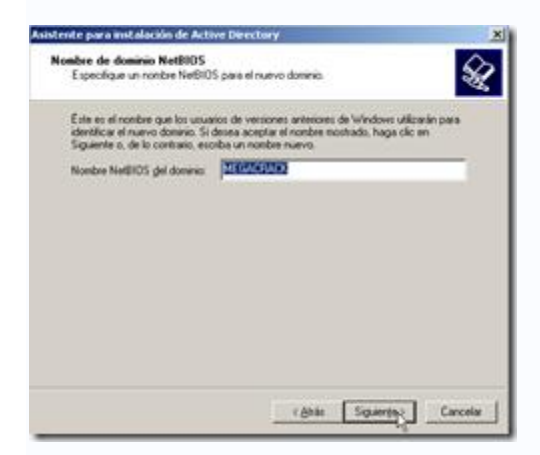

Pulsar **Siguiente**. El nombre NETBIOS se usa para clientes con versiones anteriores de Windows puedan identificar el dominio. Se puede cambiar pero recomendamos dejarlo por defecto.

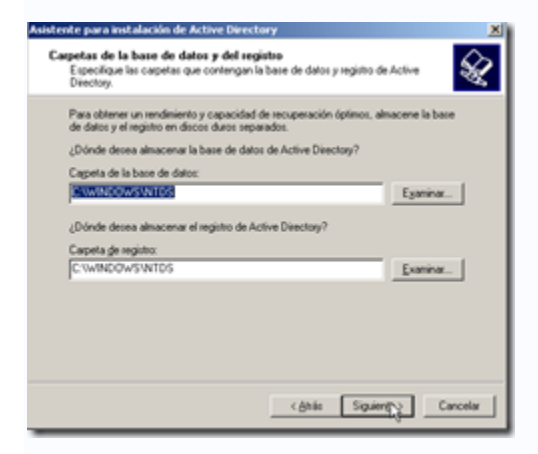

Pulsar **Siguiente.** (Únicamente en el caso que vuestro Domain Controller vaya a albergar una gran cantidad de usuarios deberéis cambiar la unidad en la que guarde estos directorios para hacer que el rendimiento del servidor sea mejor).

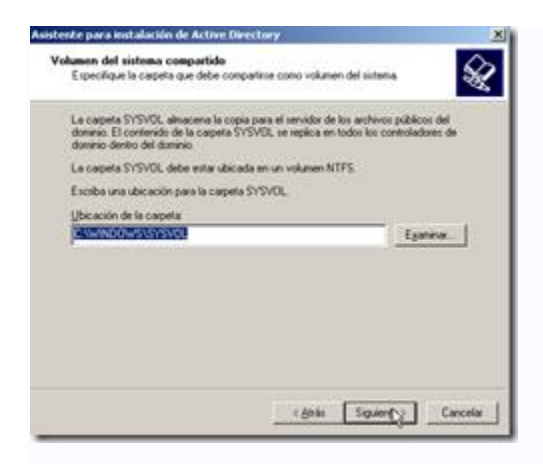

#### Pulsar **Siguiente**.

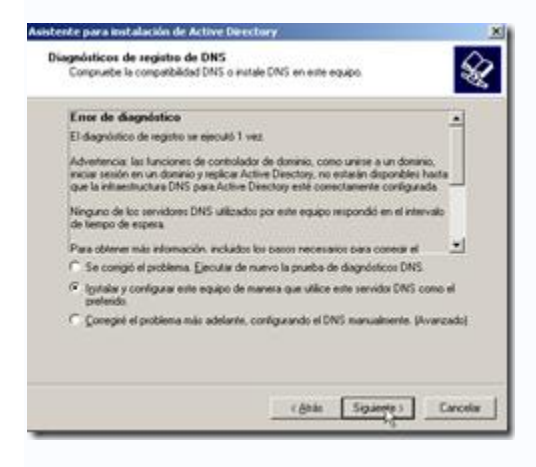

La instalación ejecuta una consulta **SOA** de **\_ldap.\_tcp.dc.\_msdcs.megacrack.es** para comprobar si existe un servidor DNS principal y le devuelve un time out, gracias a esta consulta nos da la opción de corregir el problema instalando un DNS en segundo plano, de instalarlo y configurarlo desde el mismo asistente o de realizarlo mas tarde.

Pulsar **Siguiente**, para Instalar y configurar este equipo de manera que utilice este servidor DNS como el preferido.

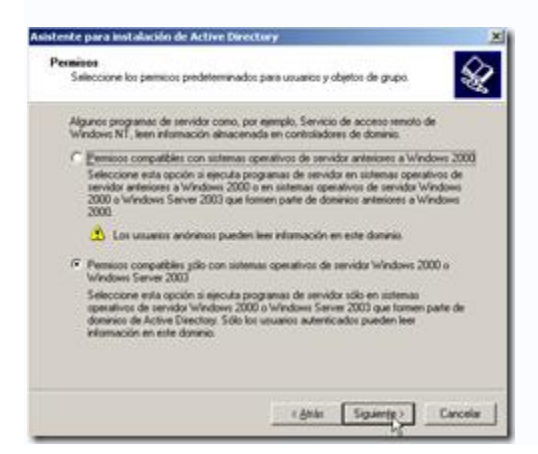

Pulsar **Siguiente**. En este caso ya que no disponemos de servidores con versiones anteriores de windows 2000 dejaremos la opción por defecto seleccionada.

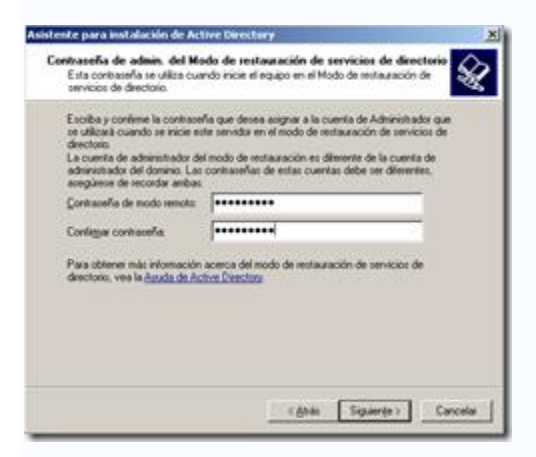

Aquí pondremos una contraseña por si alguna vez necesitamos despromover este domain controller o necesitamos entrar en modo restauración para solventar cualquier problema relacionado con Active Directory, poned una contraseña que os sea fácil de recordar y pulsar **Siguiente**.

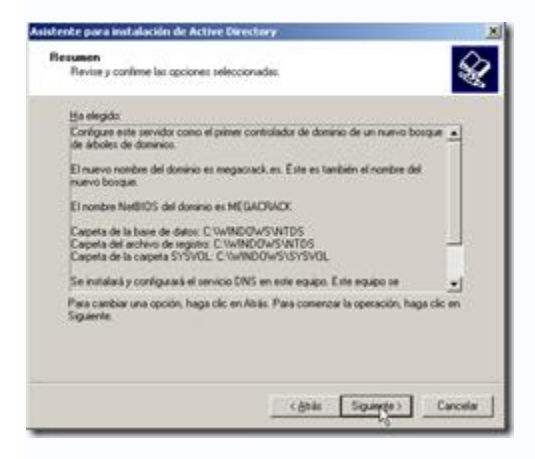

Finalmente nos muestra un resumen del proceso de instalación y al pulsar **Siguiente** empezará el proceso de instalación.

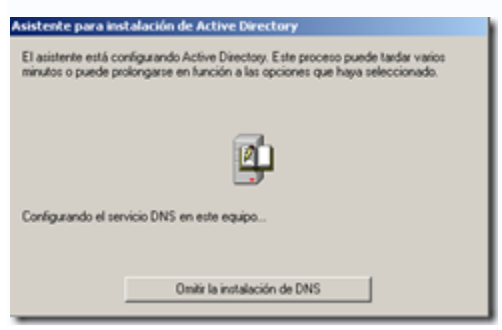

Instalará el servidor DNS también y os solicitará el CD de instalación de Windows 2003 Server.

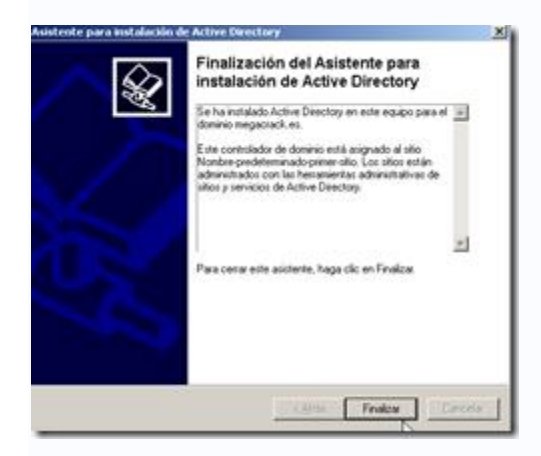

Pulsar **Finalizar** para terminar la instalación.

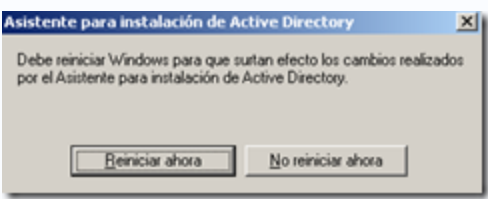

# Pulsar **Reiniciar ahora**.

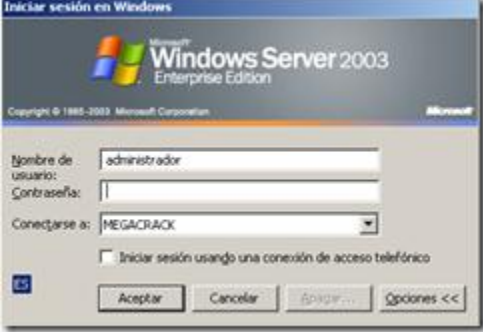

Y cuando pulsemos ctrl+alt+supr veremos que el dominio **MEGACRACK** ya está creado.

Si queréis tener acceso a internet siempre que tengáis bien configurada la puerta de enlace únicamente deberéis configurar los **reenviadores** en el dns ejecutando el comando **dnsmgmt.msc** y botón derecho sobre vuestro servidor –> propiedades en la pestaña reenviadores agregar las ips**194.179.1.100** y **194.179.1.101** y pulsar **Aceptar.**

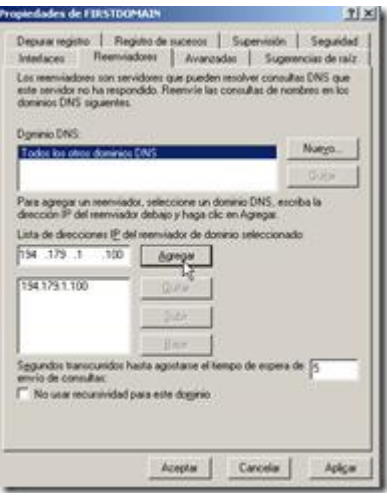

Lo que vamos a hacer ahora es crear una nueva zona DNS para poder resolver los nombres de forma inversa, esto significa que cuando haces un ping -a a la ip te devuelva un nombre de pc.

Para llevar esto a cabo desde la consola del DNS que tenéis abierta pulsad botón derecho sobre el servidor DNS y pulsar sobre **Zona nueva**.

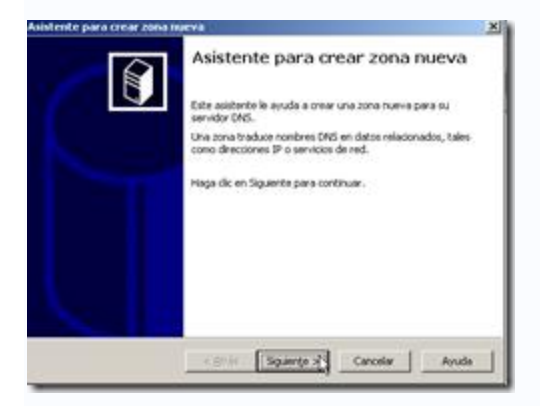

## Pulsar **Siguiente**.

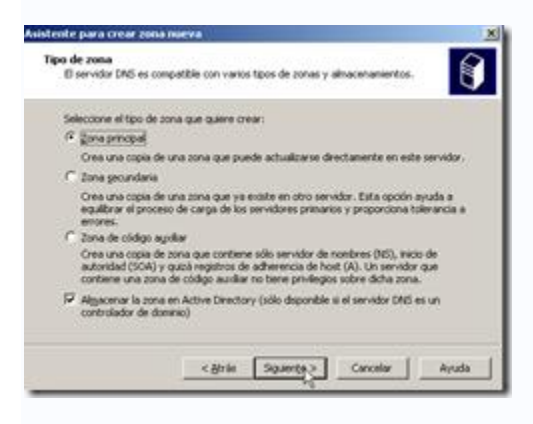

Dejar seleccionada **Zona principal** y pulsar **Siguiente**.

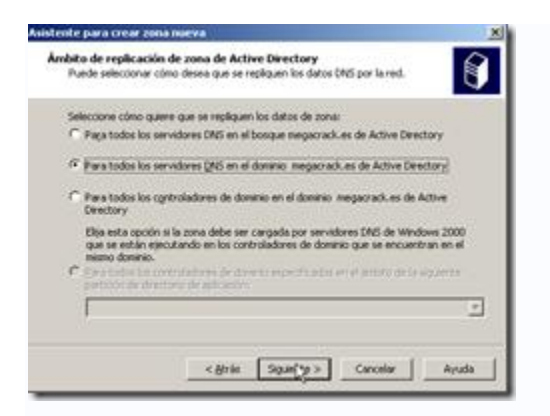

Ya que lo que tenemos nosotros en la actualidad es un dominio dejaremos marcada la

opción **Para todos los servidores DNS e el dominio megacrack.es de Active Directory** y pulsar **Siguiente**.

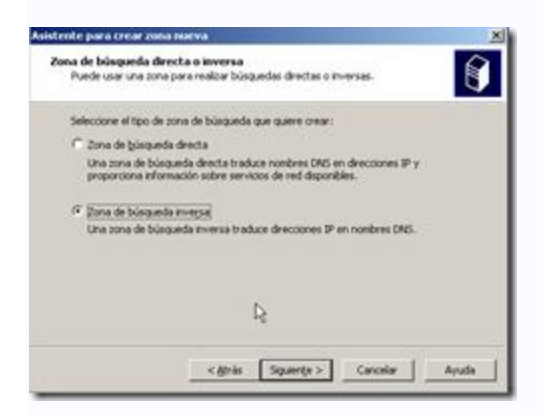

Como ya disponemos de una zona de búsqueda directa debemos seleccionar **Zona de** 

**búsqueda inversa** y pulsar **Siguiente**.

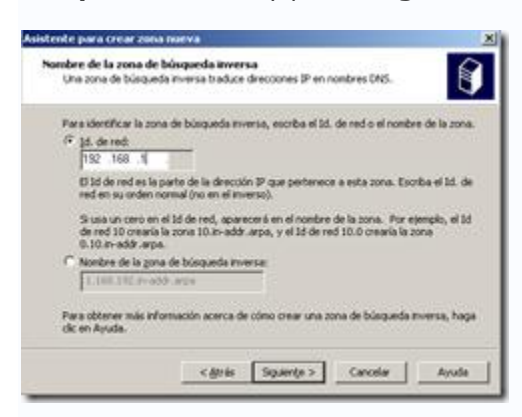

Escribiremos la ID de red que tengamos en nuestro caso es **192.168.1** ya que la máscara que teníamos es de clase C o 255.255.255.0 o /24 o como queráis llamarla y pulsar **Siguiente**.

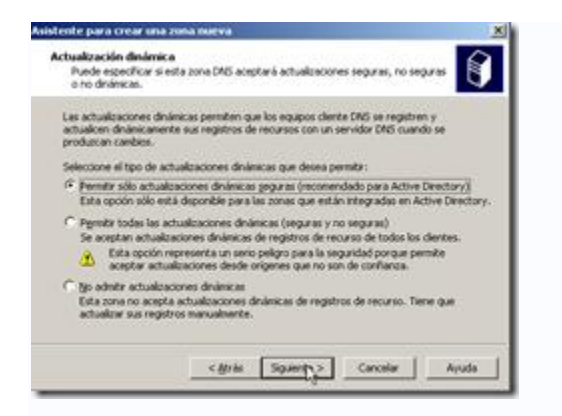

Dejar seleccionada **Permitir sólo actualizaciones dinámicas seguras (recomendado para Active Directory)** y pulsar **Siguiente**, ya que con la tercera opción deberíamos añadir todos los registros DNS manualmente y la segunda opción dejaría actualizar registros de clientes que no son de confianza.

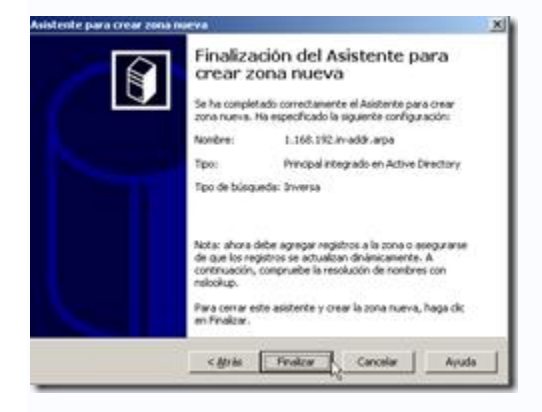

Pulsar **Finalizar** para terminar con la creación de la zona inversa.